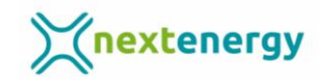

## **Cómo conectar el inversor Huawei al router wifi en la aplicación Fusion Solar desde un dispositivo Android**

Sigue estos pasos:

1.- Primero conéctate al wifi local del inversor Huawei pulsando en la red con el nombre del inversor. Hay que desconectarse de cualquier otra conexión que tengas

2.- La contraseña que tienes que introducir es Changeme y dale a "Conectar"

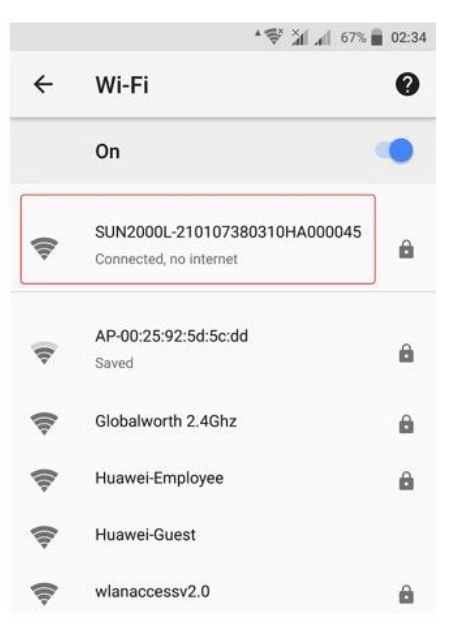

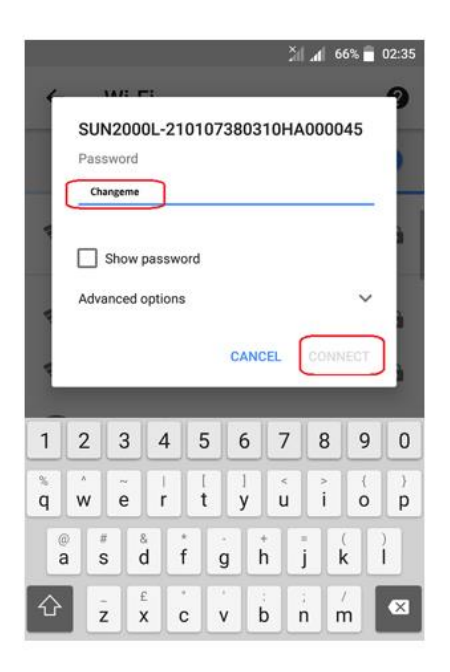

3.- Una vez conectado al wifi local del inversor, entra en la aplicación de Fusion Solar y dale a los 3 puntitos …

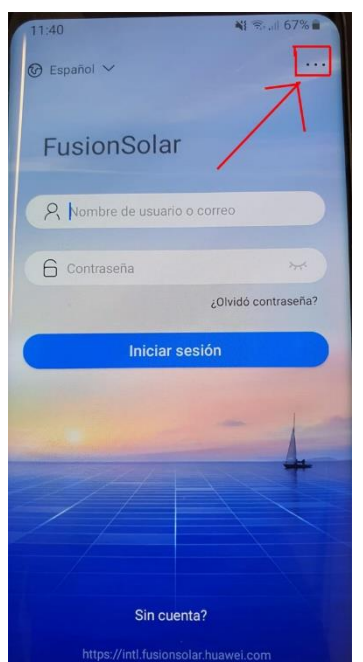

4.- En la ventana que aparece abajo pulsa en "Puesta en servicio del dispositivo"

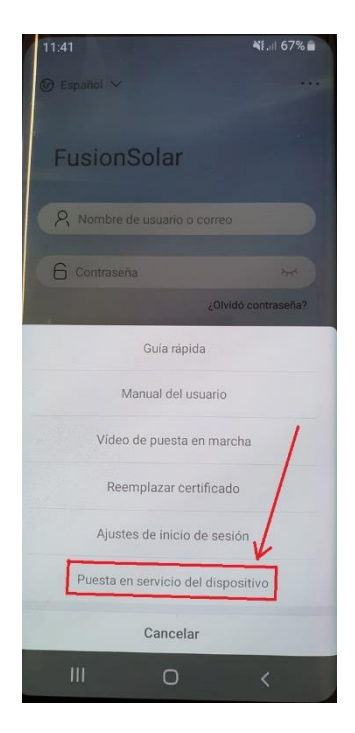

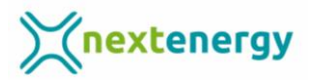

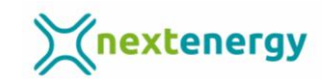

5.- Escanea el código QR del inversor o selecciónalo manualmente

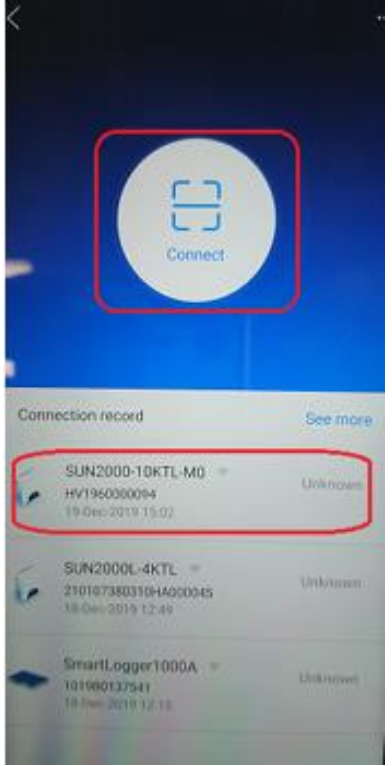

7.- En la ventana del inversor dale a "Ajustes"

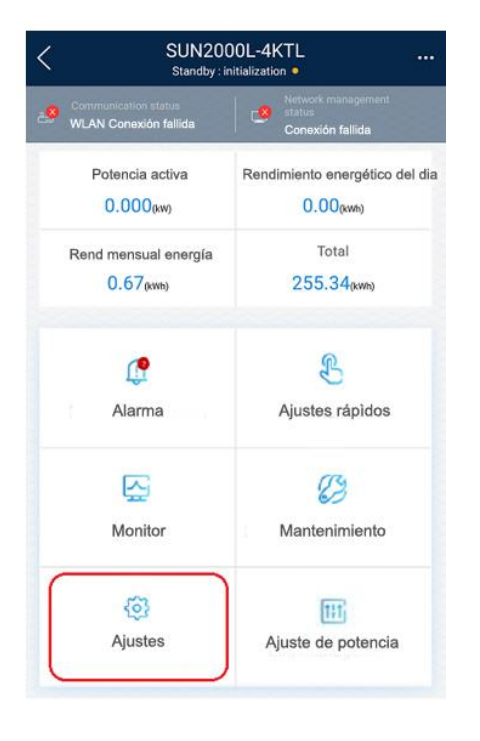

6.- Ahora tienes que poner como usuario: Instalador y como contraseña 00000a y pulsa en "Acceder"

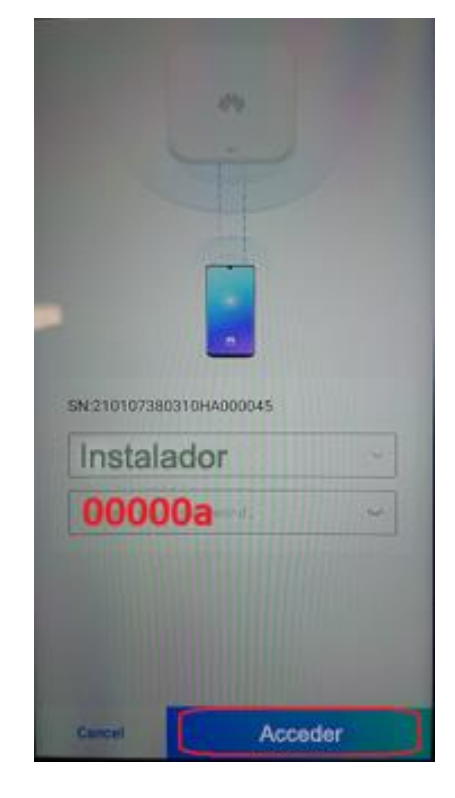

8.- En el siguiente paso elige la opción "Configuración de la comunicación"

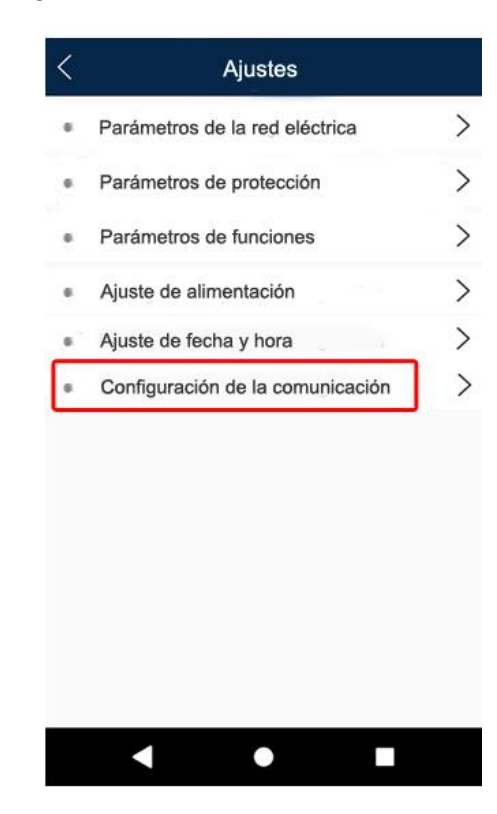

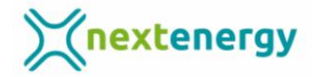

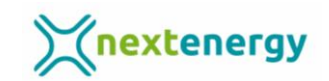

9.- Ahora pulsa en "Ajustes de conexión del router"

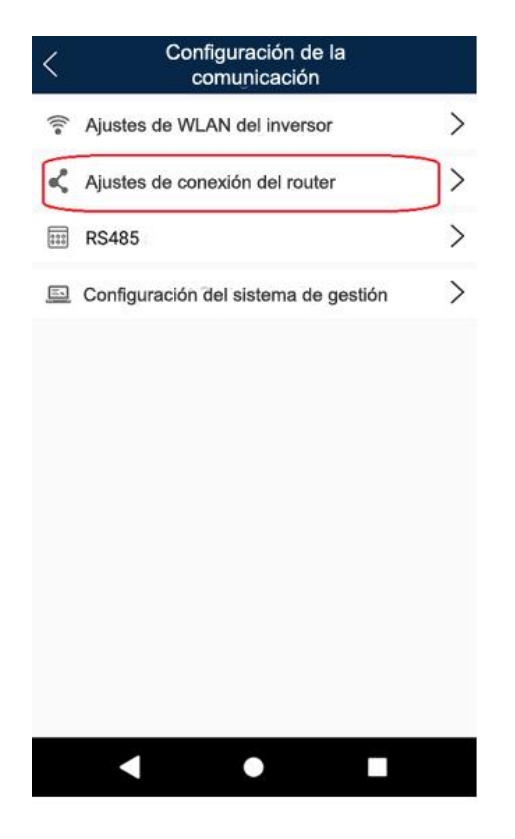

10.- En esta ventana selecciona el router en el desplegable, pon la contraseña del router y dale a "Conectar". Si la señal es buena se conectará en seguida.

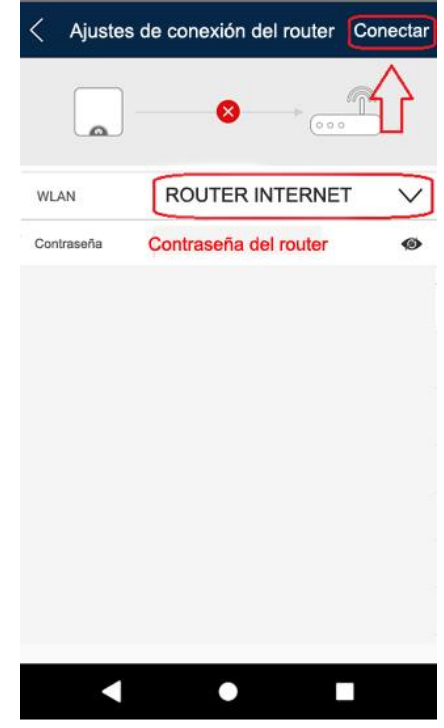

11.- Cuando la conexión de ponga en verde ya estará conectado el inversor al wifi del router.

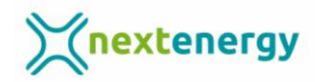